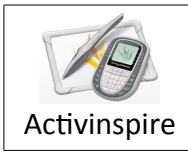

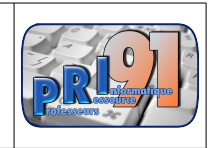

Pour copier un objet sous le logiciel Activinspire il existe 2 possibilités:

• La première est de sélectionner l'objet puis de le copier dans le menu ou bien d'utiliser la fonction copie

Néanmoins cette action copie l'objet « une seule fois ».

La seconde permet une copie « à l'infini » de l'objet choisi. Il faut sélectionner l'objet (image, forme géométrique, mot(s), étiquettes … ) et dans le menu de l'objet, sélectionner « faire glisser une copie »

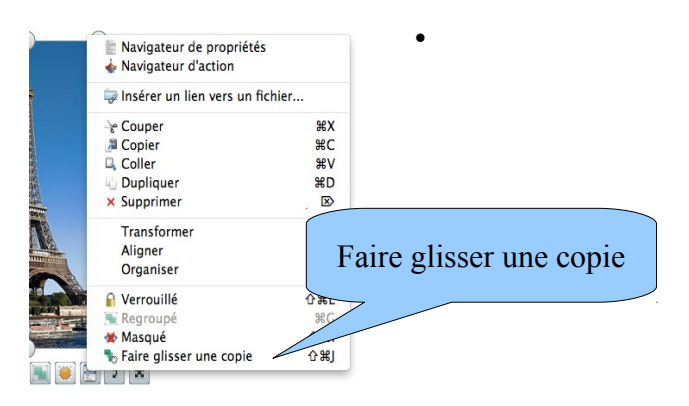

Il suffira de venir cliquer sur l'objet initial et de le faire glisser autant de fois que nécessaire jusqu'à l'endroit voulu. Cette fonction peut par exemple être utilisée en mathématiques avec les pièces et les billets, en conjugaison avec les terminaisons ...

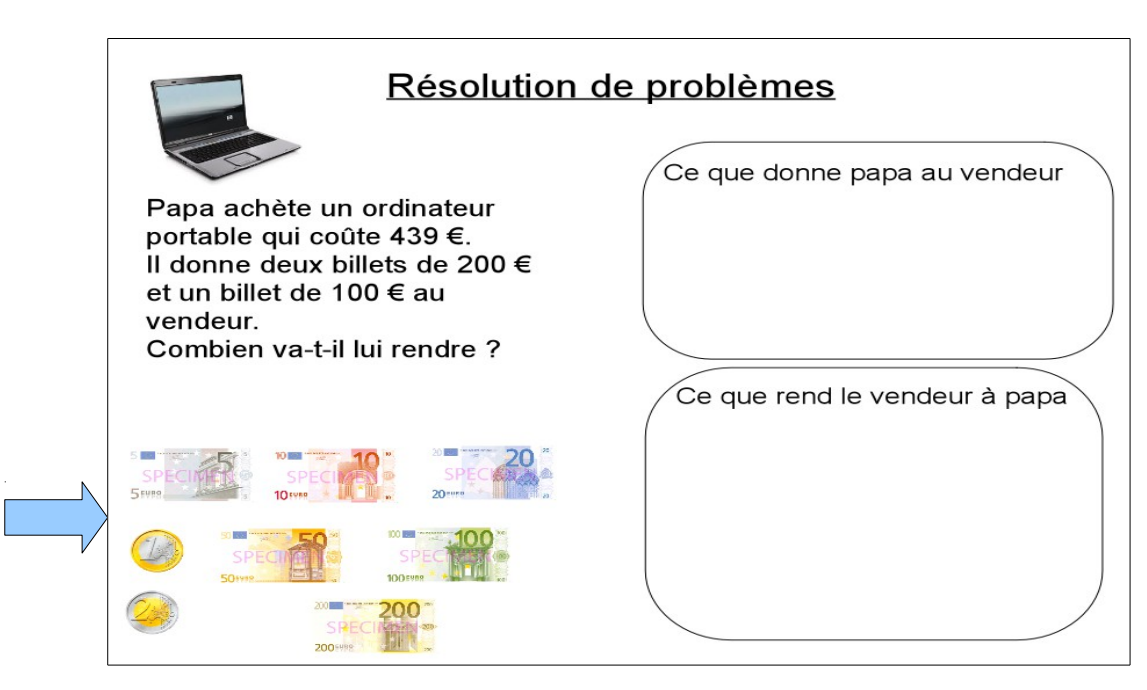

Ressources91 -<http://www.ressources91.ac-versailles.fr/> novembre 2012